# **Books24x7® On the Kindle Fire**

## **A quick guide to using Books24x7 on the Kindle Fire**

Books24x7<sup>®</sup> is accessed on the Kindle Fire using the Books24x7 On The Go mobile site.

You must authenticate or log into Books24x7 using the Fire's native web browser and access the Books24x7 On The Go mobile site. This will enable you to search, browse, read, organize resources and leverage the full functionality of the Books24x7 On the Go mobile site.

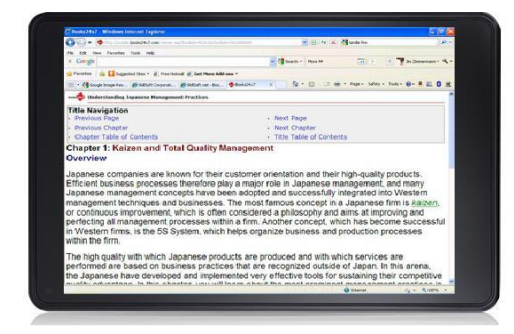

### **Using downloadable and portable content on your Fire**

Based on your subscription entitlements, you may have access to various downloadable file format options. Books24x7 collections such as ExecSummaries™ and ExecBlueprints™ offer title-level downloads that can be listened to or viewed on the Fire. If you have the premium Chapters to Go™ feature, you will be able to download and view chapters from titles that offer Chapters to Go downloads.

## **Download and View PDFs**

To download and view PDFs on your Fire:

- 1. From your Fire, log into Books24x7 and navigate to the chapter you wish to download.
- 2. Navigate to the end of the chapter and click on "Chapters To Go Download" under the Tools section.
- 3. The Download Center will appear.
- 4. Select "Adobe PDF" from the Download Center and click "Download". You will see "Download Complete" appear at the top of the Fire screen when the download is ready for viewing.
- 5. You can view the PDF by:
	- a. Clicking on the "my name's kindle" link at the top of the screen and navigating to the downloaded PDF and then clicking on the download file name – or -
	- b. You can go to the home screen of the Fire and click on the Adobe PDF icon that appears on the screen.
	- c. Note: You can also download an Adobe Acrobat Reader app for the Kindle Fire from the App Store.
- 6. The PDF file will open for viewing.

### **Download and Listen to audio**

Listen by downloading and playing the MP3 audio file on your Fire:

- 1. From your Fire, log into Books24x7 and navigate to the desired downloadable file.
- 2. Select and download the MP3 Audio file.
- 3. The MP3 will be downloaded and saved in the Fire's Music Library.
- 4. To play the file, click on the Music menu, click on Device and then Songs. Your MP3 audio file(s) will be listed. Click on the desired audio file and it will begin playing in the Fire audio player. You can pause, move forward or move backward using the audio controls on the Fire player. NOTE: You do not need to be connected to the Internet during audio playback as the MP3 has been downloaded to your device.
- 5. After listening, click on the pause or stop buttons, then click on the Home icon to return to the Fire main page. (Note: if you do not pause or stop, the audio will continue playing as you use your Fire for other activities.)

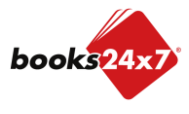

*Updated 2/23/2012* 

# **Books24x7® On the Kindle Fire**

### **A quick guide to using Books24x7 on the Kindle Fire**

#### **Download and View video**

MP4 video is available from the Leadership Development Channel and 50 Lessons. Viewing a video requires downloading the MP4 to your Fire and then playing the video using the [pre-installed Gallery application.](http://www.amazon.com/gp/help/customer/display.html?nodeId=200788890#gallery)

View video by downloading and playing the MP4 on your Fire:

- 1. From your Fire, log into Books24x7 and navigate to the title with the MP4 video file.
- 2. Under Program Options, Click "MP4 Video Download".
- 3. The video will be downloaded to the Fire Gallery (the Gallery appears as a large icon on the Fire main page. The icon features a number of images.)
- 4. When the download is complete, click on the Fire Home icon, then click on the Gallery icon. You video downloads will appear. Click on the desired video to play it. You can pause, move forward or move backward using the video controls on the Fire. NOTE: You do not need to be connected to the Internet for the duration of the video playing time.
- 5. After watching, click the stop or pause button and then click on the Fire Home icon.

#### **Sending files from your computer to your Fire**

You can send PDF, MP3s and MP4 files from your computer to your Fire by emailing the files as attachments. When you received your Fire, Amazon set up a special email address that you can use to send files to your Fire.

If you don't know your special email address, follow these instructions:

- 1. Login to your Amazon.com account.
- 2. Go to Your Account.
- 3. Navigate to the Digital Content section and click on Manage Your Kindle.
- 4. Under the Your Kindle Account menu, click on Personal Document Settings.
- 5. You will see a section called "Send-to-Kindle E-Mail Settings". You email address will be displayed.
- 6. You will also need to add an "Approved Personal Document Email" to the "Approved Personal Document Email List". This should be the email address(es) that you will be using to send documents to your Fire. If you try sending from an email address not in your list, the email will be rejected by your Fire.

To send files from your computer to your Fire using your Send-to-Kindle email address:

- 1. Access your email system and create a new message and address it to your Send-to-Kindle email address.
- 2. Attach the files you want to transfer.
- 3. Send the email.
- 4. The next time your Fire is connected to the Internet it will download the files and they will appear in the list of applications on your Fire main screen.

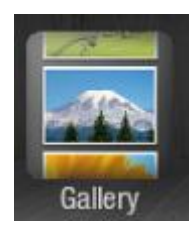

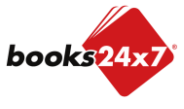